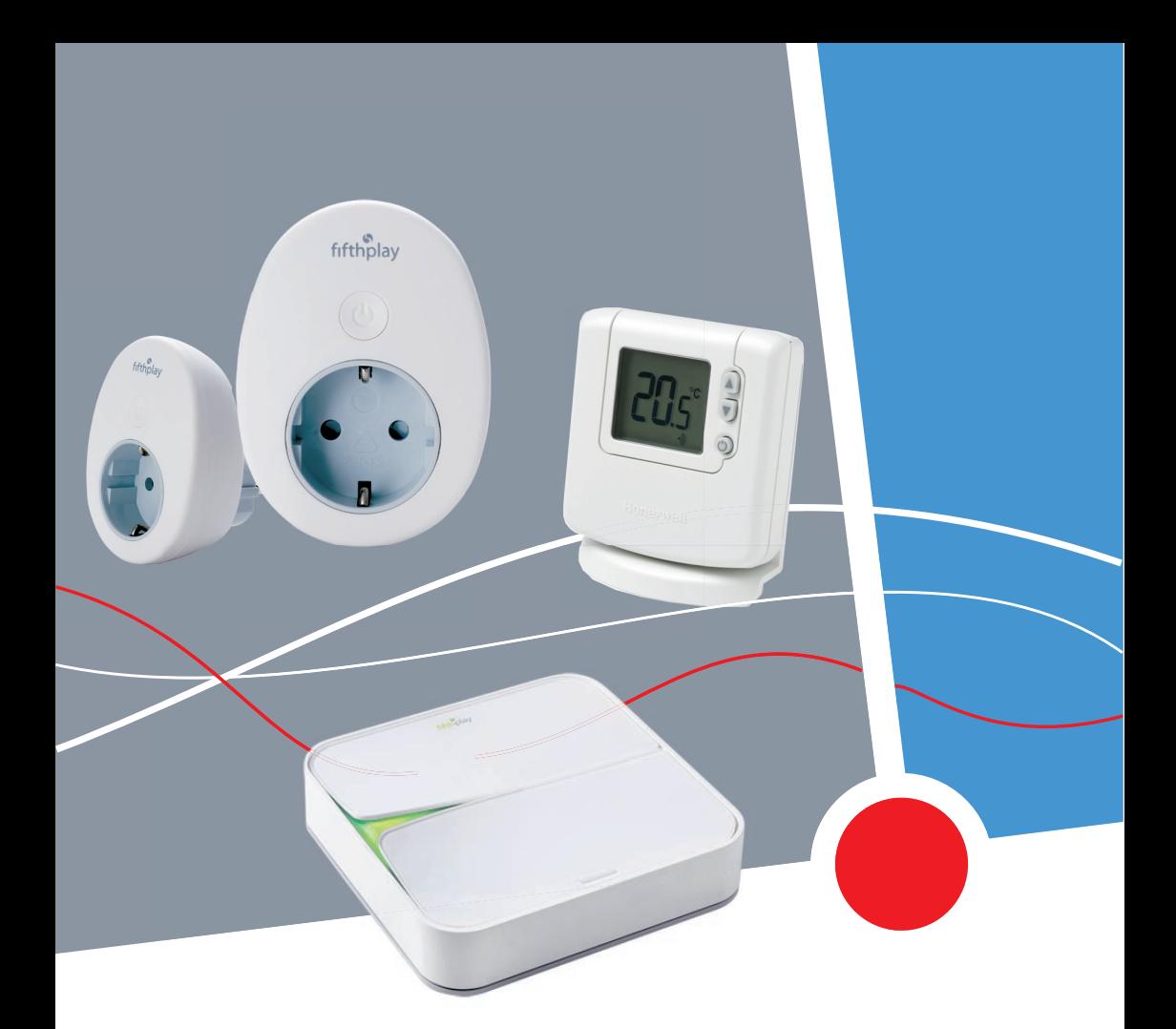

**WSW SMART BOX**

# **Benutzerhandbuch**

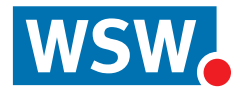

#### **[Einführung 6](#page-5-0)**

[Was ist die WSW Smart Box? 6](#page-5-1)

#### **[Installation 7](#page-6-0)**

- [Erste Schritte 7](#page-6-1)
- [Anschließen des Gateways 7](#page-6-2)
- [Verbinden des Gateways mit dem drahtlosen Netzwerk 10](#page-9-0)
- **[Registrieren eines neuen Benutzers 13](#page-12-0)**

#### **[Netzwerk 14](#page-13-0)**

- $\triangleright$  [Allgemein 14](#page-13-1)
	- [Personalisieren des Netzwerks 14](#page-13-2)
	- [Anzeigen eines Überblicks aller Geräte in Ihrem Netzwerk 14](#page-13-3)
- $\triangleright$  [Räume 14](#page-13-4)
	- [Hinzufügen eines neuen Raums 14](#page-13-5)
	- [Bearbeiten des Raumnamens 14](#page-13-6)
	- [Hinzufügen eines Zeitplans zu einem Raum 15](#page-14-0)
- $\triangleright$  [Gruppen 15](#page-14-1)
	- [Hinzufügen einer neuen Gruppe 15](#page-14-2)
	- [Hinzufügen von Geräten zu einer Gruppe 16](#page-15-0)
	- [Bearbeiten einer Gruppe 16](#page-15-1)
	- [Hinzufügen eines Zeitplans zu einer Gruppe 16](#page-15-2)
	- [Entfernen einer Gruppe 16](#page-15-3)

#### **[Smarte Stecker 17](#page-16-0)**

- [Anschließen der smarten Stecker 17](#page-16-1)
- $\triangleright$  [Hinzufügen der smarten Stecker zum System 18](#page-17-0)
- $\triangleright$  [Konfigurieren der smarten Stecker 19](#page-18-0)
- $\triangleright$  [Ein- und Ausschalten der smarten Stecker 20](#page-19-0)
- $\triangleright$  [Hinzufügen der smarten Stecker zu einem Raum 20](#page-19-1)
- **E** [Hinzufügen der smarten Stecker zu einer Gruppe 21](#page-20-0)
- $\triangleright$  [Einen Zeitplan erstellen 22](#page-21-0)
- $\triangleright$  [Entfernen eines bestehenden Zeitplans 22](#page-21-1)
- $\triangleright$  [Zuweisen eines Zeitplans zu einem smarten Stecker 23](#page-22-0)
- $\triangleright$  [Hinzufügen der smarten Stecker zu einem Zeitplan 23](#page-22-1)
- [Entfernen der smarten Stecker aus einem Zeitplan 24](#page-23-0)
- [Löschen des Verlaufs der smarten Stecker 24](#page-23-1)

#### **[Smartes Thermostat 25](#page-24-0)**

- $\triangleright$  [Informationen zum smarten Thermostat 25](#page-24-1)
	- [Batterien 25](#page-24-2)
- $\triangleright$  [Installieren des smarten Thermostats 25](#page-24-3)
- $\triangleright$  [Verbinden des Honeywell HGI80 Kommunikationsmoduls mit dem Gateway 26](#page-25-0)
- $\triangleright$  [Hinzufügen des smarten Thermostats zum System 27](#page-26-0)
- $\triangleright$  [Konfigurieren des smarten Thermostats 28](#page-27-0)
- $\triangleright$  [Manuelle Steuerung des smarten Thermostats 28](#page-27-1)
- [Aufrufen der aktuellen Temperatur 29](#page-28-0)
- $\triangleright$  [Hinweise zum Thermostat-Zeitplan 30](#page-29-0)
- $\triangleright$  [Anwenden eines Zeitplans 32](#page-31-0)
- $\triangleright$  [Bearbeiten eines Zeitplans 32](#page-31-1)

#### **[Verbrauch 34](#page-33-0)**

- [Berechnen des aktuellen Verbrauchs eines Geräts 34](#page-33-1)
- [Exportieren des Verbrauchs der Geräte 34](#page-33-2)

#### **[Tarife 35](#page-34-0)**

- $\triangleright$  [Hinweis zum Hinzufügen von Tarifen 35](#page-34-1)
- [Ändern des Standardtarifs 35](#page-34-2)
- $\triangleright$  [Hinzufügen eines neuen Tarifs 36](#page-35-0)
- $\triangleright$  [Entfernen eines Tarifs 37](#page-36-0)
- **[Berechnen der voraussichtlichen Kosteneinsparungen 38](#page-37-0)**

#### **[Meldungen 39](#page-38-0)**

- [Lesen der Meldungen 39](#page-38-1)
- [Löschen von Meldungen 39](#page-38-2)
- [Einstellen der Meldungen für einen unerwarteten Verbrauch 40](#page-39-0)
- $\triangleright$  [Hinzufügen von Empfängern 41](#page-40-0)
- **[Bearbeiten der Empfänger 41](#page-40-1)**
- [Löschen von Empfängern 41](#page-40-2)

#### **[Persönliche Einstellungen 42](#page-41-0)**

- [Ändern der Sprache 42](#page-41-1)
- [Ändern der E-Mail-Adresse 42](#page-41-2)
- [Ändern der Mobiltelefonnummer 42](#page-41-3)
- [Ändern der Adresse 42](#page-41-4)
- [Ändern der Benachrichtigungseinstellungen 43](#page-42-0)
- $\triangleright$  [Ändern des Gateway-Namens 43](#page-42-1)
- $\triangleright$  [Empfangen einer Warnmeldung, wenn das Gateway offline ist 43](#page-42-2)
- [Einstellen der Zeitzone 44](#page-43-0)

#### **[Smartphones und Tablets 45](#page-44-0)**

[Installieren der WSW Smart Box-App 45](#page-44-1)

#### **[Fehlersuche 46](#page-45-0)**

- $\triangleright$  [Gateway 46](#page-45-1)
- $\triangleright$  [Drahtloses Internet 47](#page-46-0)
- [Smarte Stecker 49](#page-48-0)
- $\triangleright$  [Smartes Thermostat 51](#page-50-0)
- $\triangleright$  [Meldungen 52](#page-51-0)
- $\triangleright$  [Kundenservice 52](#page-51-1)

### <span id="page-5-1"></span><span id="page-5-0"></span>**1.1 Was ist die WSW Smart Box?**

Mit der WSW Smart Box können Sie den Energieverbrauch in der eigenen Wohnung über PC, Tablet oder Smartphone ganz bequem von überall steuern. Alle wichtigen Energiedaten lassen sich einfach sammeln, analysieren und in benutzerfreundlichen Diagrammen anzeigen. So erkennen Sie sofort, wo Energie verbraucht wird und können schnell eingreifen, um einen übermäßigen Energieverbrauch zu vermeiden.

Durch die WSW Smart Box lassen sich ein sparsamer Energieverbrauch und Komfort miteinander verbinden. Die wichtigsten Vorteile auf einen Blick:

- Leichte Bedienung über PC, Tablet oder Smartphone, jederzeit und überall
- Freundliche Benutzeroberfläche
- Einfache Verbrauchsübersicht in Echtzeit
- Daten können in verschiedenen Formaten exportiert werden
- Automatische Berichterstellung, Alarm- und Benachrichtigungsdienste
- Fernüberwachung und Datenprotokollierung

#### <span id="page-6-1"></span><span id="page-6-0"></span>**2.1 Erste Schritte**

- **1** Zum Anschließen des Gateways siehe ["Anschließen des Gateways" auf Seite 7](#page-6-2).
- **2** Zur eigenen Registrierung als neuer Benutzer siehe ["Registrieren eines neuen](#page-12-0)  [Benutzers" auf Seite 13](#page-12-0).
- **3** Zur Installation der Geräte:
	- ["Smarte Stecker" auf Seite 17](#page-16-2)
	- ["Smartes Thermostat" auf Seite 25](#page-24-4)

#### <span id="page-6-3"></span><span id="page-6-2"></span>**2.2 Anschließen des Gateways**

Wenn Sie Ihr Gateway mit dem drahtlosen Internet verbinden möchten, schlagen Sie unter ["Verbinden des Gateways mit dem drahtlosen Netzwerk" auf Seite 10](#page-9-0) nach. Die folgenden Anweisungen gelten für die Verbindung des Gateways mit dem Internetmodem oder Router über ein Ethernet-Kabel.

**1** Öffnen Sie die Abdeckung an der Unterseite des Gateways.

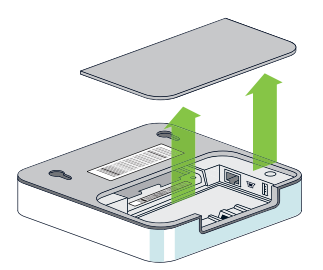

**TIPP:** Notieren Sie sich die Gateway-Seriennummer und die MAC-Adresse des Gateways. Sie benötigen sie, wenn Sie sich als Benutzer registrieren.

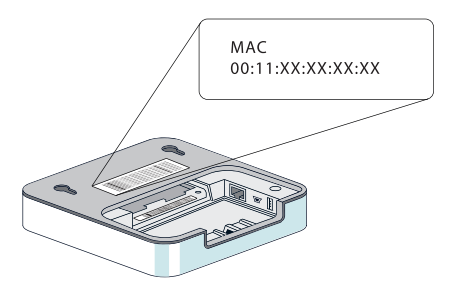

**2** Verbinden Sie das Gateway über das Ethernet-Kabel mit Ihrem Internetmodem oder Router.

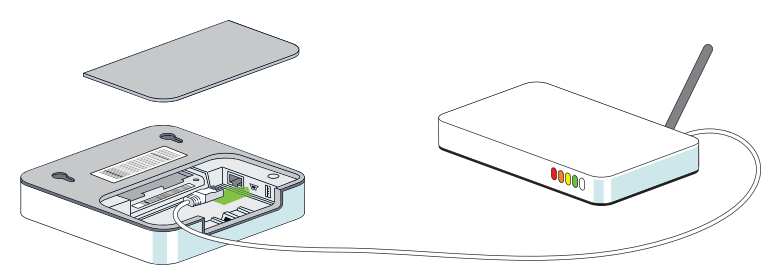

**3** Schließen Sie das Netzwerkkabel an Ihr Gateway an.

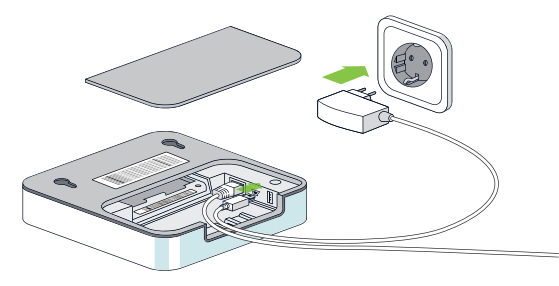

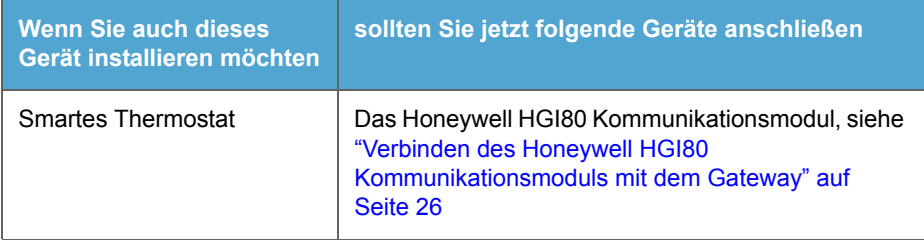

**4** Schließen Sie die Abdeckung.

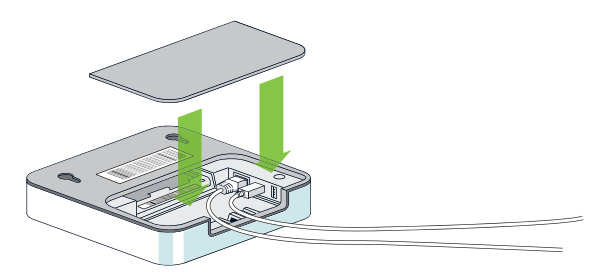

**5** Schließen Sie den Stecker an die Netzsteckdose an.

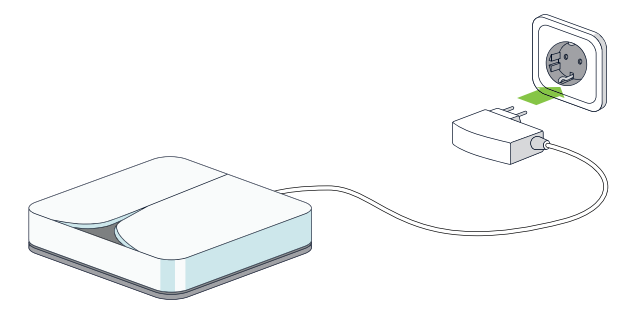

Die LED-Anzeige am Gateway blinkt grün. Das Gateway wird gestartet. Sie hören nun eine Stimme, die sagt "Your fifthplay device is starting up". Sobald die LED-Anzeige nicht mehr blinkt und dauerhaft grün leuchtet, sind Sie mit dem Internet verbunden und das Gateway funktioniert korrekt.

**TIPP:** Bewegen Sie die Hand über das Gateway, um den aktuellen Status des Geräts zu hören.

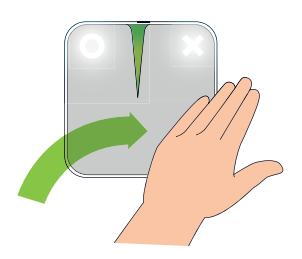

#### <span id="page-9-1"></span><span id="page-9-0"></span>**2.3 Verbinden des Gateways mit dem drahtlosen Netzwerk**

Dieser Schritt ist nur möglich, wenn Ihr Gateway über ein Drahtlosmodul (Wi-Fi) verfügt.

**ANMERKUNG:** Bevor Sie eine Verbindung mit dem drahtlosen Netzwerk herstellen können, sollten Sie Ihr Gateway über das Ethernet-Kabel mit dem Internetmodem oder Router verbinden. Sie können das Kabel wieder trennen, sobald sich das Gateway mit dem drahtlosen Netzwerk verbunden hat.

**1** Öffnen Sie die Abdeckung an der Unterseite des Gateways.

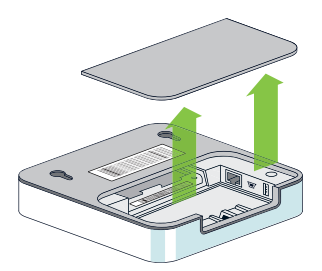

**TIPP:** Notieren Sie sich die Gateway-Seriennummer und die MAC-Adresse des Gateways. Sie benötigen sie, wenn Sie sich als Benutzer registrieren.

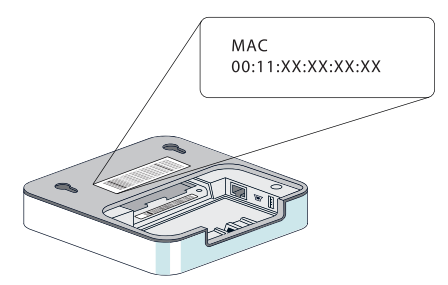

**2** Verbinden Sie das Gateway über das Ethernet-Kabel mit Ihrem Internetmodem oder Router.

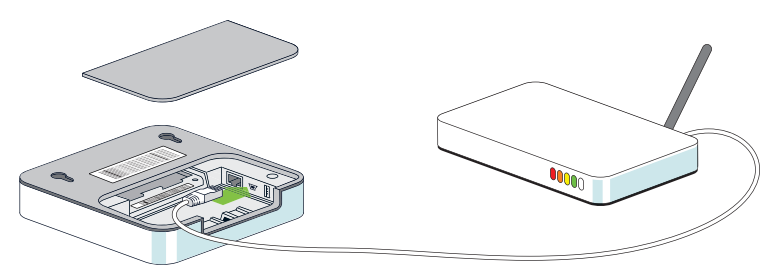

**3** Schließen Sie das Netzwerkkabel an Ihr Gateway an.

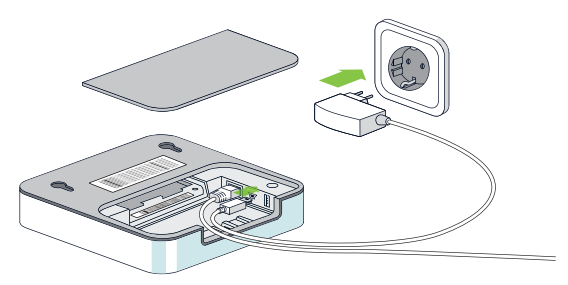

**4** Schließen Sie das Gateway an die Netzsteckdose an.

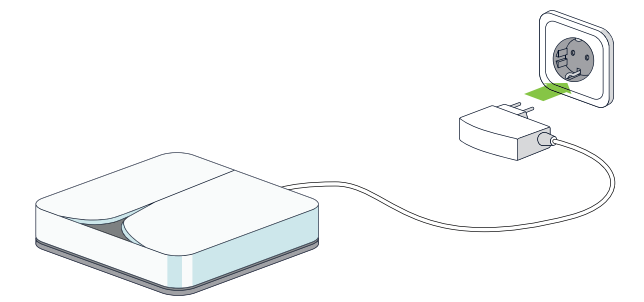

**5** Öffnen Sie den Internetbrowser auf Ihrem Computer und geben Sie die folgende Adresse ein, sodass das Gateway eine Verbindung mit dem Internetmodem oder Router herstellen kann:

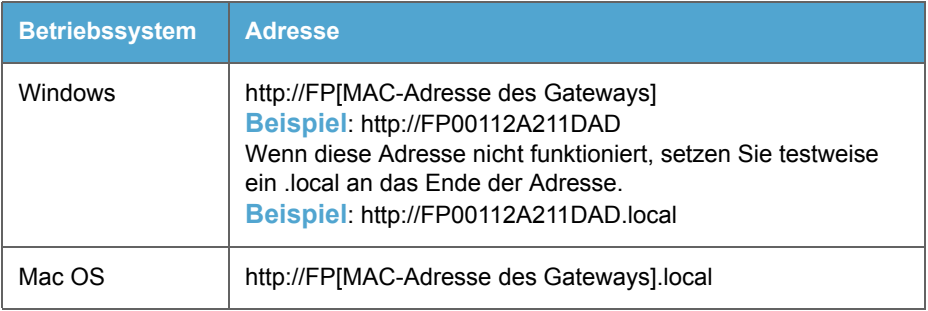

**WICHTIG: Geben Sie nur die Ziffern und Buchstaben der MAC-Adresse ein, ohne Doppelpunkte.**

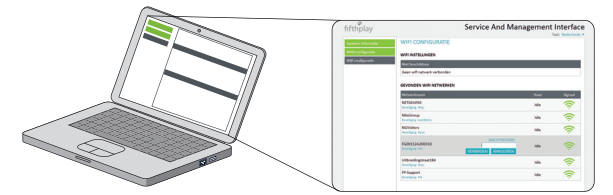

- **6** Klicken Sie auf **Wi-Fi-Konfiguration**.
- **7** Wählen Sie aus der Liste das Drahtlos-Netzwerk, mit dem Sie eine Verbindung herstellen möchten.
- **8** Geben Sie Ihr Kennwort ein.
- **9** Wenn sich der Status in **Bereit** ändert, sind Sie mit dem Drahtlos-Netzwerk verbunden. Sie können nun das Ethernet-Kabel vom Gateway und vom Internetmodem oder dem Router trennen.

Sobald die LED-Anzeige des Gateways grün leuchtet, ist das Gateway mit dem Drahtlos-Netzwerk verbunden. Sie können nun die Abdeckung des Gateways schließen.

#### <span id="page-12-0"></span>**2.4 Registrieren eines neuen Benutzers**

- **1** Besuchen Sie [wsw-online.de/startsmartbox.](http://wsw-online.de/startsmartbox)
- **2** Geben Sie MAC-Adresse, Seriennummer (SN) (siehe Unterseite Ihres Gateways) sowie Ihre E-Mail-Adresse ein und klicken Sie auf **Senden**.
- **3** Sie erhalten nun eine E-Mail mit einem Aktivierungslink. Bitte überprüfen Sie Ihr E-Mail-Postfach und klicken auf den Link in unserer Mail, um Ihr Konto zu aktivieren.
- **4** Geben Sie Ihre persönlichen Daten ein.
- **5** Lesen Sie die Nutzungsbedingungen und akzeptieren Sie sie.
- **6** Klicken Sie dann auf das Feld **Start**.
- **7** Um in das WSW Smart Box-Portal zu gelangen, besuchen Sie bitte [www.wsw-smartbox.de](http://www.wsw-smartbox.de) und melden Sie sich mit Ihren Benutzerdaten an.

### <span id="page-13-0"></span>**3 Netzwerk**

### <span id="page-13-1"></span>**3.1 Allgemein**

#### <span id="page-13-2"></span>**Personalisieren des Netzwerks**

Sie können dem Netzwerk auf Wunsch einen Namen geben. Das kann praktisch sein, wenn Sie verschiedene Gateways verwenden und die Netzwerke zum Beispiel ganz einfach identifizieren möchten.

- **1** Rufen Sie die Registerkarte **Netzwerk** auf und wählen Sie **Allgemein > Netzwerkeinstellungen**.
- **2** Geben Sie den Namen, den Sie dem Netzwerk geben möchten, im Feld **Netzwerkname** ein.
- **3** Klicken Sie auf **Speichern**.

#### <span id="page-13-3"></span>**Anzeigen eines Überblicks aller Geräte in Ihrem Netzwerk**

**1** Rufen Sie die Registerkarte **Netzwerk** auf und wählen Sie **Allgemein > Überblick**.

Ein Überblick aller Geräte und der aktuelle Status werden angezeigt.

**2** Klicken Sie auf die Geräte, zu denen Sie weitere Details aufrufen möchten.

#### <span id="page-13-4"></span>**3.2 Räume**

#### <span id="page-13-7"></span><span id="page-13-5"></span>**Hinzufügen eines neuen Raums**

- **1** Rufen Sie die Registerkarte **Netzwerk** auf und klicken Sie in dem linken Menü unter **Räume** auf **Einen neuen Raum hinzufügen**.
- **2** Geben Sie den Namen für den neuen Raum im Dialogfeld **Details Raum** ein. **BEISPIEL:** Wohnzimmer.
- **3** Klicken Sie auf **Speichern**.

#### <span id="page-13-6"></span>**Bearbeiten des Raumnamens**

- **1** Rufen Sie die Registerkarte **Netzwerk** auf und klicken Sie auf **Räume**.
- **2** Klicken Sie neben dem Raum, dessen Namen Sie bearbeiten möchten, auf ...
- **3** Bearbeiten Sie den Namen des Raums im Dialogfeld **Details Raum**.
- **4** Klicken Sie auf **Speichern**.

#### <span id="page-14-0"></span>**Hinzufügen eines Zeitplans zu einem Raum**

Sie sollten bereits einen Zeitplan erstellt haben. Um einen Zeitplan zu erstellen, siehe ["Einen](#page-21-2)  [Zeitplan erstellen" auf Seite 22](#page-21-2).

- **1** Rufen Sie die Registerkarte **Zeitpläne** auf und wählen Sie **Allgemein > Zeitplan übernehmen**.
- **2** Wählen Sie einen Zeitplan aus der Liste aus.
- **3** Wählen Sie das Optionsfeld **Raum**.
- **4** Verwenden Sie das Dropdown-Menü, um den Raum auszuwählen, auf den Sie den Zeitplan anwenden möchten.

**ANMERKUNG:** Sie können nur Räume auswählen, zu denen Sie bereits smarte Stecker hinzugefügt haben. Um smarte Stecker zu einem Raum hinzuzufügen, siehe ["Hinzufügen der smarten Stecker zu einem Raum" auf Seite 20](#page-19-2).

**5** Klicken Sie auf **Zeitplan übernehmen**.

#### <span id="page-14-1"></span>**3.3 Gruppen**

#### <span id="page-14-3"></span><span id="page-14-2"></span>**Hinzufügen einer neuen Gruppe**

- **1** Rufen Sie die Registerkarte **Netzwerk** auf und klicken Sie in dem linken Menü unter **Gruppen** auf **Eine neue Gruppe hinzufügen**.
- **2** Geben Sie den Namen für die neue Gruppe in der Registerkarte **Details Gruppe** ein. **BEISPIEL:** Leuchtet.
- **3** Wenn Sie die Gruppe als Ganzes aufrufen können möchten, aktivieren Sie das Kontrollkästchen **Auf Startseite anzeigen**.
- **4** Wählen Sie das Gerät, das Sie zu der Gruppe hinzufügen möchten, auf der Registerkarte **Geräte**.

**ANMERKUNG:** Sie können später noch immer andere Geräte zu der Gruppe hinzufügen.

**5** Klicken Sie auf **Speichern**.

#### <span id="page-15-0"></span>**Hinzufügen von Geräten zu einer Gruppe**

- **1** Rufen Sie die Registerkarte **Netzwerk** auf und klicken Sie auf **Gruppen**.
- 2 Klicken Sie neben der Gruppe, zu der Sie Geräte hinzufügen möchten, auf /
- **3** Aktivieren Sie die Geräte, die Sie zu dieser Gruppe hinzufügen möchten, auf der Registerkarte **Geräte**.
- **4** Klicken Sie auf **Speichern**.

#### <span id="page-15-1"></span>**Bearbeiten einer Gruppe**

- **1** Rufen Sie die Registerkarte **Netzwerk** auf und klicken Sie auf **Gruppen**.
- **2** Klicken Sie neben der Gruppe, die Sie bearbeiten möchten, auf  $\angle$ .
- **3** Nehmen Sie die notwendigen Änderungen auf der Registerkarte **Details Gruppe** vor.
- **4** Klicken Sie auf **Speichern**.

#### <span id="page-15-2"></span>**Hinzufügen eines Zeitplans zu einer Gruppe**

Sie sollten bereits einen Zeitplan erstellt haben. Um einen Zeitplan zu erstellen, siehe ["Einen](#page-21-2)  [Zeitplan erstellen" auf Seite 22](#page-21-2).

- **1** Rufen Sie die Registerkarte **Zeitpläne** auf und wählen Sie **Allgemein > Zeitplan übernehmen**.
- **2** Wählen Sie einen Zeitplan aus der Liste aus.
- **3** Wählen Sie das Optionsfeld **Gruppe**.
- **4** Verwenden Sie das Dropdown-Menü, um die Gruppe auszuwählen, auf die Sie den Zeitplan anwenden möchten.
- **5** Klicken Sie auf **Zeitplan übernehmen**.

#### <span id="page-15-3"></span>**Entfernen einer Gruppe**

- **1** Rufen Sie die Registerkarte **Netzwerk** auf und klicken Sie auf **Gruppen**.
- **2** Klicken Sie neben der Gruppe, die Sie entfernen möchten, auf  $\times$ .

#### <span id="page-16-2"></span><span id="page-16-1"></span><span id="page-16-0"></span>**4.1 Anschließen der smarten Stecker**

- Haben Sie die smarten Stecker in einem Paket mit Ihrem Gateway gekauft? Dann sind diese automatisch miteinander verbunden.
- Haben Sie zusätzliche smarte Stecker gekauft? Dann müssen Sie diese zuerst mit dem Gateway verbinden; siehe ["Hinzufügen der smarten Stecker zum System" auf](#page-17-0)  [Seite 18.](#page-17-0)
- **1** Schließen Sie die smarten Stecker an die Netzsteckdose an.

**WICHTIG: Stellen Sie sicher, dass zwischen dem Gateway und den smarten Steckern ein Abstand von mindestens 1,6 Metern besteht.**

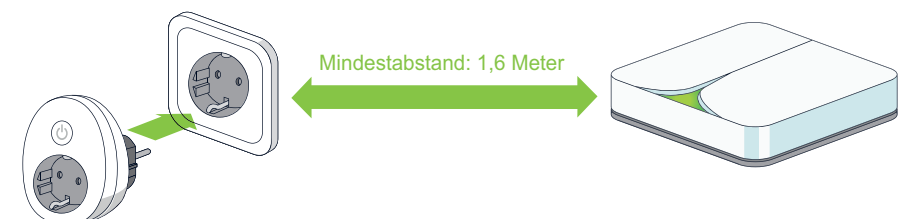

**2** Schließen Sie die Geräte, die Sie verwalten möchten, an die smarten Stecker an.

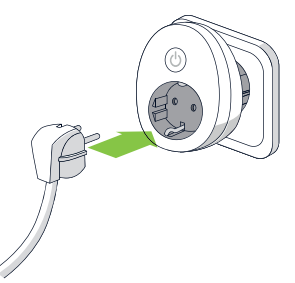

- **3** Melden Sie sich im WSW Smart Box-Portal unter [www.wsw-smartbox.de](http://www.wsw-smartbox.de) an.
- **4** Rufen Sie die Registerkarte **Netzwerk** auf und wählen Sie **Allgemein > Netzwerk Überblick**.

Hier sehen Sie, welche smarten Stecker bereits mit dem Gateway verbunden sind.

- **5** Wählen Sie **Gruppen > Alle Geräte**, um einen Überblick aller smarten Stecker zu erhalten
- **6** Schließen Sie die smarten Stecker an.

### <span id="page-17-1"></span><span id="page-17-0"></span>**4.2 Hinzufügen der smarten Stecker zum System**

**1** Notieren Sie sich die achtstellige Seriennummer an der Rückseite des smarten **Steckers** 

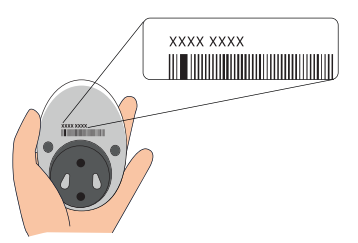

**2** Schließen Sie die smarten Stecker an die Netzsteckdose an.

**WICHTIG: Stellen Sie sicher, dass zwischen dem Gateway und den smarten Steckern ein Abstand von mindestens 1,6 Metern besteht.**

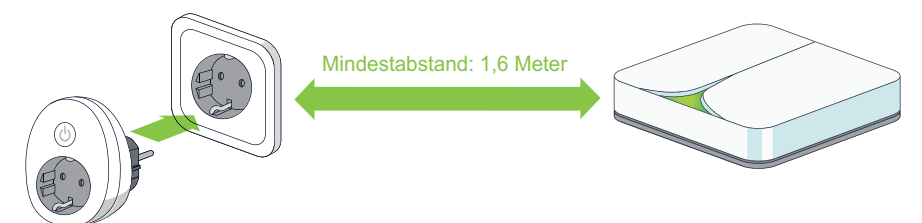

Eine rote Anzeige leuchtet. Diese erlischt, wenn die smarten Stecker mit dem Gateway verbunden sind.

**3** Schließen Sie die Geräte, die Sie verwalten möchten, an die smarten Stecker an.

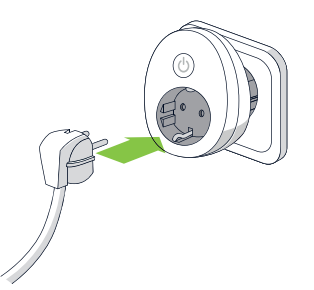

- **4** Besuchen Sie<www.wsw-smartbox.de>und melden Sie sich an.
- **5** Rufen Sie die Registerkarte **Netzwerk** auf und wählen Sie **Allgemein > Einen zusätzlichen Anschluss hinzufügen**.

- **6** Geben Sie die achtstellige Seriennummer der smarten Stecker ein.
- **7** Klicken Sie auf **Hinzufügen**.

Der Anschluss wird vorerst in der Liste **Zulässige Anschlüsse** angezeigt.

**ANMERKUNG:** So lange sich die smarten Stecker in der Liste **Zulässige Anschlüsse** befinden, können Sie sie entfernen, indem Sie auf x klicken. Sobald die smarten Stecker mit dem Gateway verbunden wurden, können Sie sie nicht mehr entfernen.

- **8** Wiederholen Sie die Schritte 5 bis 7, bis Sie alle smarten Stecker hinzugefügt haben.
- **9** Klicken Sie auf **x**, um das Fenster zu schließen.
- **10** Rufen Sie die Registerkarte **Netzwerk** auf und wählen Sie **Allgemein > Überblick**. Hier sehen Sie, welche smarten Stecker bereits mit dem Gateway verbunden sind.
- **11** Klicken Sie auf **Automatischen Scan starten**.

<span id="page-18-1"></span>Die smarten Stecker erscheinen nun unter **Aktive smarte Stecker**.

#### <span id="page-18-0"></span>**4.3 Konfigurieren der smarten Stecker**

- **1** Rufen Sie die Registerkarte **Netzwerk** auf und wählen Sie **Gruppen > Alle Geräte**.
- **2** Klicken Sie in der rechten Spalte neben den smarten Steckern, die Sie konfigurieren möchten, auf  $\angle$ .
- **3** Geben Sie **Allgemeine Parameter** im Dialogfeld **Geräte verwalten** ein:
	- Name: Der Name, den Sie dem smarten Stecker geben möchten.
	- Seriennummer: Wird automatisch ausgefüllt.
	- **Ist ein Erzeuger**: Ausgewählt: Nur für Geräte, die ihren eigenen Strom erzeugen, zum Beispiel Solarmodule.
	- **Typ: Der Gerätetyp, für den der Anschluss verwendet wird.**
	- **Raum: Der Raum, in dem der Anschluss verwendet werden soll.**
	- Umschaltbar: Ausgewählt: Sie können den Anschluss ein- und ausschalten.

**ANMERKUNG:** Wenn dieses Kontrollkästchen nicht ausgewählt ist, können Sie den Anschluss nur verwenden, um den Verbrauch eines Geräts zu berechnen.

■ **Löschen Sie die zuvor gesammelten Daten**: Ausgewählt: Alle Daten, die zuvor von dem smarten Stecker gemessen wurden, werden gelöscht.

**TIPP:** Aktivieren Sie dieses Kontrollkästchen, wenn Sie den smarten Stecker für ein anderes Gerät verwenden möchten und die Messung erneut starten möchten. Die zuvor gesammelten Daten werden gelöscht und Sie können nur den Verbrauch des Geräts sehen, das derzeit mit diesem smarten Stecker verbunden ist.

- **4** Klicken Sie auf **Speichern**.
- **5** Klicken Sie auf **Schließen**, um das Dialogfeld zu schließen.

#### <span id="page-19-0"></span>**4.4 Ein- und Ausschalten der smarten Stecker**

Sie können Ihre smarten Stecker verwenden, um per Fernsteuerung Geräte ein- und auszuschalten.

- **1** Rufen Sie die Registerkarte **Netzwerk** auf und wählen Sie **Gruppen > Alle Geräte**.
- **2** Klicken Sie im Abschnitt smarte Stecker auf die Schaltfläche Ein Luis oder Aus Duin der Spalte **Umschalten**, um ein Gerät ein- oder auszuschalten.

**TIPP:** Sie können, wenn Sie möchten, alle Geräte gleichzeitig ein- oder ausschalten, indem Sie auf die Schaltfläche **Ein** oder **Aus** bei **Alle Geräte** klicken. Wenn Sie Räume oder Gruppen erstellt haben, können Sie diesen Schritt auch für jeden Raum oder jede Gruppe ausführen.

### <span id="page-19-2"></span><span id="page-19-1"></span>**4.5 Hinzufügen der smarten Stecker zu einem Raum**

Sie können smarte Stecker in einem Raum zusammenfassen. So können Sie die Geräte einfacher für jeden Raum verwalten.

Sie sollten bereits einen Raum erstellt haben. Um einen Raum zu erstellen, siehe ["Hinzufügen](#page-13-7)  [eines neuen Raums" auf Seite 14.](#page-13-7)

**1** Rufen Sie die Seite **Netzwerk** auf und wählen Sie **Räume > Standardraum**.

Hier finden Sie alle smarten Stecker, die mit dem Gateway verbunden sind und die noch keinem Raum zugewiesen wurden. Sobald Sie sie einem Raum zugewiesen haben, sind sie in der Liste nicht mehr sichtbar.

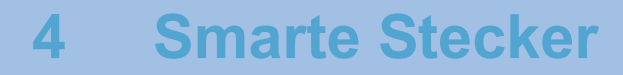

**ANMERKUNG:** Sie können den Namen Standardraum nicht mehr auswählen, da Sie den Namen dieses Raums bereits personalisiert haben? Wählen Sie dann den Raum an der ersten Position der Liste aus.

- **2** Klicken Sie in der rechten Spalte neben den smarten Steckern, die Sie zu einem Raum hinzufügen möchten, auf  $\angle$ .
- **3** Wählen Sie den Raum, zu dem Sie den smarten Stecker hinzufügen möchten, im Feld **Raum** im Dialogfeld **Gerät verwalten** aus.
- **4** Klicken Sie auf **Speichern**.
- **5** Klicken Sie auf **Schließen**.

#### <span id="page-20-0"></span>**4.6 Hinzufügen der smarten Stecker zu einer Gruppe**

Sie können smarte Stecker zu einer Gruppe hinzufügen, um sie einfacher zu verwalten. Sie können zum Beispiel eine Gruppe mit der Bezeichnung Beleuchtung erstellen und alle Leuchten in diese Gruppe kategorisieren.

Sie sollten bereits eine Gruppe erstellt haben. Um eine Gruppe zu erstellen, siehe ["Hinzufügen](#page-14-3)  [einer neuen Gruppe" auf Seite 15.](#page-14-3)

**1** Rufen Sie die Registerkarte **Netzwerk** auf und wählen Sie **Gruppen > Alle Geräte**.

Hier finden Sie alle smarten Stecker, die mit dem Gateway verbunden sind.

- **2** Klicken Sie in der rechten Spalte neben den smarten Steckern, die Sie zu einer Gruppe hinzufügen möchten, auf  $\angle$
- **3** Klicken Sie im Fenster **Gerät verwalten** auf die Registerkarte **Gruppenverwaltung**.
- **4** Wählen Sie in der Liste **Verfügbare Gruppen** die Gruppe, der Sie den smarten Stecker zuweisen möchten, und klicken Sie dann auf , um die Gruppe zur Liste **Zugewiesene Gruppen** hinzuzufügen.

**ANMERKUNG:** Sie können einen Anschluss zu mehr als einer Gruppe hinzufügen.

**5** Klicken Sie auf **Schließen**.

### <span id="page-21-2"></span><span id="page-21-0"></span>**4.7 Einen Zeitplan erstellen**

- **1** Rufen Sie die Registerkarte **Zeitpläne** auf und klicken Sie im linken Menü auf **Einen neuen Zeitplan hinzufügen**, um einen neuen Zeitplan zu erstellen.
- **2** Geben Sie den Namen des neuen Zeitplans ein und klicken Sie auf **Speichern**.
- **3** Klicken und ziehen Sie die Maus über die Tabelle auf der Registerkarte **Zeitplan**, um einen Rahmen um die Tage und Zeiten zu ziehen, für die Sie einen Einstellpunkt übernehmen möchten.
- **4** Bestätigen Sie, dass Sie diesen Einstellpunkt übernehmen möchten, und geben Sie den Typ im Dialogfeld an, das angezeigt wird:
	- **Ein: Wenn der smarte Stecker eingeschaltet sein soll. Dies ist der Standardwert.**
	- **Aus: Wenn der smarte Stecker ausgeschaltet sein soll.**
	- Standby-Killer: Während dieses Verbrauchs schaltet sich der smarte Stecker selbst aus. Beispiel: Wenn der smarte Stecker für Ihr Fernsehgerät einen Verbrauch von weniger als 15 Watt zwischen 1 und 6 Uhr nachts registriert, was bedeutet, dass sich der Fernseher im Bereitschaftsmodus befindet, schaltet sich der smarte Stecker selbst aus.
- **5** Gehen Sie auf die Registerkarte **Verbundene Anschlüsse** und klicken Sie auf **Anschluss zum Zeitplan hinzufügen**.
- **6** Wählen Sie den/die smarten Stecker, den/die Sie hinzufügen möchten.
- **7** Klicken Sie auf **Speichern**.

#### <span id="page-21-1"></span>**4.8 Entfernen eines bestehenden Zeitplans**

Sie sollten bereits einen Zeitplan erstellt haben. Um einen Zeitplan zu erstellen, siehe ["Einen](#page-21-0)  [Zeitplan erstellen" auf Seite 22](#page-21-0).

- **1** Rufen Sie die Registerkarte **Zeitpläne** auf und wählen Sie **Zeitplan Anschlüsse > [Der Zeitplan, den Sie entfernen möchten]**.
- **2** Klicken Sie auf **Löschen**.
- **3** Klicken Sie auf **Ja**, um zu bestätigen, dass Sie den Zeitplan entfernen möchten.

#### <span id="page-22-0"></span>**4.9 Zuweisen eines Zeitplans zu einem smarten Stecker**

Sie sollten bereits einen Zeitplan erstellt haben. Um einen Zeitplan zu erstellen, siehe ["Einen](#page-21-0)  [Zeitplan erstellen" auf Seite 22](#page-21-0).

- **1** Rufen Sie die Registerkarte **Zeitpläne** auf und wählen Sie **Allgemein > Zeitplan übernehmen**.
- **2** Wählen Sie einen Zeitplan aus der Liste aus.

**ANMERKUNG:** Sie können einem Anschluss nur einen Zeitplan zuweisen.

- **3** Wählen Sie das Optionsfeld **Anschluss**.
- **4** Verwenden Sie das Dropdown-Menü, um das Gerät auszuwählen, dem Sie den Zeitplan zuweisen möchten.
- **5** Klicken Sie auf **Zeitplan übernehmen**.

**TIPP:** Um schnell zu sehen, welche Zeitpläne zu welchen smarten Steckern hinzugefügt wurden, rufen Sie die Registerkarte **Netzwerk** auf und wählen **Gruppen > Alle Geräte**. Hier können Sie den Zeitplan sehen, der jedem Anschluss zugewiesen wurde.

#### <span id="page-22-1"></span>**4.10 Hinzufügen der smarten Stecker zu einem Zeitplan**

- **1** Rufen Sie die Registerkarte **Zeitpläne** auf und wählen Sie **Zeitplan Anschlüsse > [Der Zeitplan, zu dem Sie einen smarten Stecker hinzufügen möchten]**.
- **2** Rufen Sie die Registerkarte **Verbundene Anschlüsse** auf und klicken Sie auf **Anschluss zum Zeitplan hinzufügen**.
- **3** Wählen Sie die smarten Stecker, die Sie hinzufügen möchten.

**ANMERKUNG:** Sie können einen smarten Stecker nur einem Zeitplan zuweisen.

**4** Klicken Sie auf **Speichern**.

**TIPP:** Um schnell zu sehen, welche Zeitpläne zu welchen smarten Steckern hinzugefügt wurden, rufen Sie die Registerkarte **Netzwerk** auf und wählen **Gruppen > Alle Geräte**. Sie können den Zeitplan sehen, dem jeder smarte Stecker zugewiesen ist.

#### <span id="page-23-0"></span>**4.11 Entfernen der smarten Stecker aus einem Zeitplan**

- **1** Rufen Sie die Registerkarte **Zeitpläne** auf und wählen Sie **Zeitplan Anschlüsse > [Der Zeitplan, aus dem Sie einen Anschluss entfernen möchten]**.
- **2** Rufen Sie die Registerkarte **Verbundene Anschlüsse** auf.
- **3** Klicken Sie unter dem Anschluss, den Sie entfernen möchten, auf **entfernen**.

### <span id="page-23-1"></span>**4.12 Löschen des Verlaufs der smarten Stecker**

Wenn Sie die smarten Stecker für andere Geräte verwenden möchten, ist es am besten, die zuvor gesammelten Daten zu löschen.

- **1** Rufen Sie die Registerkarte **Netzwerk** auf und wählen Sie **Gruppen > Alle Geräte**.
- **2** Klicken Sie neben dem Anschluss, dessen gesammelte Daten Sie löschen möchten, auf **Bearbeiten** .
- **3** Aktivieren Sie das Kontrollkästchen **Löschen Sie die zuvor gesammelten Daten**.
- **4** Klicken Sie auf **Speichern**.
- **5** Klicken Sie auf **Schließen**.

#### <span id="page-24-4"></span><span id="page-24-1"></span><span id="page-24-0"></span>**5.1 Informationen zum smarten Thermostat**

Die WSW Wärme Smart Box umfasst:

- Fin smartes Thermostat DT 92 AN
- Eine Honeywell BRD-91 Wireless Relay Box
- Honeywell HGI80 USB-Schnittstelle
- Fin USB-Kabel
- 2 AA-Batterien
- Eine Installationsanleitung

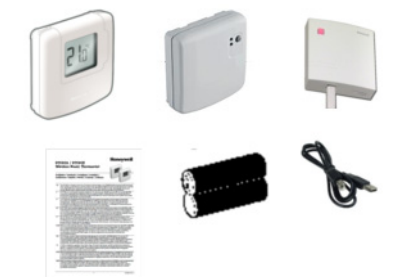

#### <span id="page-24-2"></span>**Batterien**

Das smarte Thermostat ist drahtlos und wird über Batterien betrieben. Die Nutzungsdauer der Batterien hängt von der Nutzung und den Einstellungen ab und liegt bei ungefähr 2 Jahren. Wenn es an der Zeit ist, die Batterien zu wechseln, erhalten Sie über das WSW Smart Box-Portal eine Benachrichtigung. Um die Batterieleistung zu sparen, ist das smarte Thermostat nicht dauerhaft mit dem Portal verbunden, sondern stellt nur Verbindungen in 3-Minuten-Intervallen her. Daher kann es bis zu 3 Minuten dauern, bevor die Änderungen übernommen werden.

**WICHTIG: Stellen Sie sicher, dass die Batterien immer geladen sind. Andernfalls funktioniert die Heizung nicht!**

#### <span id="page-24-3"></span>**5.2 Installieren des smarten Thermostats**

Um Ihr smartes Thermostat verwenden zu können, müssen Sie zuerst:

- **1** Das smarte Thermostat mit der Zentralheizungsanlage verbinden. Dazu lesen Sie bitte die Honeywell-Bedienungsanleitung in Ihrer WSW Wärme Smart Box oder bitten den Monteur, dies zu erledigen.
- **2** Das Honeywell HGI80 Kommunikationsmodul mit dem Gateway verbinden. Siehe ["Verbinden des Honeywell HGI80 Kommunikationsmoduls mit dem Gateway" auf](#page-25-0)  [Seite 26](#page-25-0).
- **3** Die Honeywell BRD-91 Wireless Relay Box mit dem smarten Thermostat verbinden. Siehe ["Hinzufügen des smarten Thermostats zum System" auf Seite 27.](#page-26-0)

#### <span id="page-25-1"></span><span id="page-25-0"></span>**5.3 Verbinden des Honeywell HGI80 Kommunikationsmoduls mit dem Gateway**

- **1** Trennen Sie das Gateway vom Netz.
- **2** Nehmen Sie das Gateway bei Bedarf von der Wand ab.
- **3** Öffnen Sie die Abdeckung an der Rückseite des Gateways.

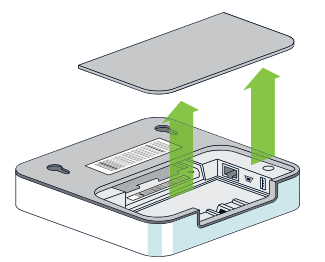

- **4** Verbinden Sie das Honeywell HGI80 Kommunikationsmodul über das USB-Kabel mit dem Gateway.
- **5** Bringen Sie die Abdeckung wieder an der Rückseite des Gateways an.
- **6** Schließen Sie das Gateway wieder an und hängen Sie es bei Bedarf wieder an die Wand.
- **7** Stellen Sie sicher, dass das Gateway eine Verbindung mit dem Internet hat. Siehe:
	- ["Anschließen des Gateways" auf Seite 7](#page-6-3)
	- ["Verbinden des Gateways mit dem drahtlosen Netzwerk" auf Seite 10](#page-9-1)
- **8** Fügen Sie das smarte Thermostat zum System hinzu. Siehe ["Hinzufügen des smarten](#page-26-0)  [Thermostats zum System" auf Seite 27](#page-26-0)

#### <span id="page-26-0"></span>**5.4 Hinzufügen des smarten Thermostats zum System**

**1** Drücken Sie am Honeywell HGI80 Kommunikationsmodul die Taste oben links. Die Anzeige leuchtet rot.

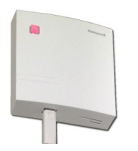

**2** Drücken Sie am smarten Thermostat die Ein-/Aus-Taste und die Taste mit dem Pfeil nach unten gleichzeitig 5 Sekunden lang, bis die Buchstaben "bind" angezeigt werden.

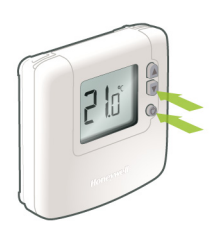

**3** Drücken Sie erneut die Ein-/Aus-Taste, damit sich das smarte Thermostat mit dem Honeywell HGI80 Kommunikationsmodul verbinden kann.

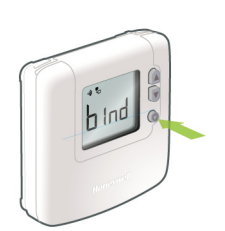

Die Symbole blinken. Wenn sich das Honeywell HGI80 Kommunikationsmodul und das smarte Thermostat erfolgreich miteinander verbunden haben, blinken die Symbole nicht mehr und leuchten sichtbar auf dem Bildschirm des smarten Thermostats. Die rote Anzeige am Empfänger erlischt. Jedes Mal, wenn das smarte Thermostat mit dem WSW Smart Box-Portal kommuniziert, blinken die Symbole.

#### <span id="page-27-0"></span>**5.5 Konfigurieren des smarten Thermostats**

- **1** Rufen Sie [www.wsw-smartbox.de](http://www.wsw-smartbox.de) auf und melden Sie sich an.
- **2** Rufen Sie die Registerkarte **Netzwerk** auf und wählen Sie **Gruppen > Alle Geräte**.
- **3** Klicken Sie in der rechten Spalte neben dem **smarten Thermostat**, das Sie konfigurieren möchten, auf Bearbeiten /.
- **4** Geben Sie die folgenden Informationen auf der Registerkarte **Thermostate** ein:
	- Name: Der Name, den Sie dem smarten Thermostat geben möchten.
	- Raum: Der Raum, zu dem Sie das smarte Thermostat hinzufügen möchten.

**ANMERKUNG:** Das Feld **Typ** und das Bild haben feste Werte und können nicht geändert werden.

**5** Geben Sie auf der Registerkarte **Einstellungen** eine Mindest- und Maximaltemperatur ein.

**WICHTIG: Der Unterschied zwischen der Untergrenze und der Obergrenze sollte 25 Grad nicht übersteigen. Es ist am besten, die Temperaturen zwischen 5°C und 30°C einzustellen.**

**6** Klicken Sie auf **Speichern**.

#### <span id="page-27-1"></span>**5.6 Manuelle Steuerung des smarten Thermostats**

Sie können das smarte Thermostat auch manuell steuern und planen, entweder über das smarte Thermostat selbst oder über das WSW Smart Box-Portal.

■ Über das smarte Thermostat: Lesen Sie bitte die Installationsanleitung in der WSW Wärme Smart Box.

**ANMERKUNG:** Wenn Sie das smarte Thermostat selbst verwenden, haben Sie nur Zugriff auf die elementarsten Funktionen. Verwenden Sie das WSW Smart Box-Portal, um auf alle möglichen Funktionen zuzugreifen.

- Über das WSW Smart Box-Portal:
- **1** Rufen Sie die Registerkarte **Netzwerk** auf und wählen Sie **Gruppen > Alle Geräte**.
- **2** Verwenden Sie in der Spalte Gewünschte Temperatur die Pfeile →, um die Temperatur zu senken oder zu erhöhen.

- **3** Klicken Sie in der Spalte **Gewünschte Temperatur** unter der neu festgelegten Temperatur auf den Namen des Zeitplans.
- **4** Wählen Sie im Dialogfeld, wie lang Sie diese manuelle Änderung beibehalten möchten:
	- **Automatisch: Bis der nächste Einstellpunkt des aktuellen Zeitplans beginnt.**
	- **Bis: Bis zum Datum und der Uhrzeit, die Sie hier definieren.**
	- **Dauerhaft: Bis Sie einen anderen Zeitplan aktivieren oder bis Sie manuell eine** andere Temperatur definieren.
- **5** Klicken Sie auf **Speichern**.

### <span id="page-28-0"></span>**5.7 Aufrufen der aktuellen Temperatur**

- **1** Rufen Sie die Registerkarte **Netzwerk** auf und wählen Sie **Gruppen > Alle Geräte**.
- **2** Klicken Sie auf Aktualisieren **&** neben dem smarten Thermostat, für das Sie die aktuelle Temperatur aufrufen möchten.

Die aktuelle Temperatur wird innerhalb von Sekunden angezeigt.

### <span id="page-29-0"></span>**5.8 Hinweise zum Thermostat-Zeitplan**

Sie können einen Zeitplan für jedes smarte Thermostat definieren. Ein Zeitplan besteht aus einer Kombination von Einstellpunkten, für die Sie eine bestimmte Temperatur festlegen. Sie können bis zu 6 Einstellpunkte pro Tag festlegen.

Es gibt 6 voreingestellte Zeitpläne, unter denen Sie wählen können:

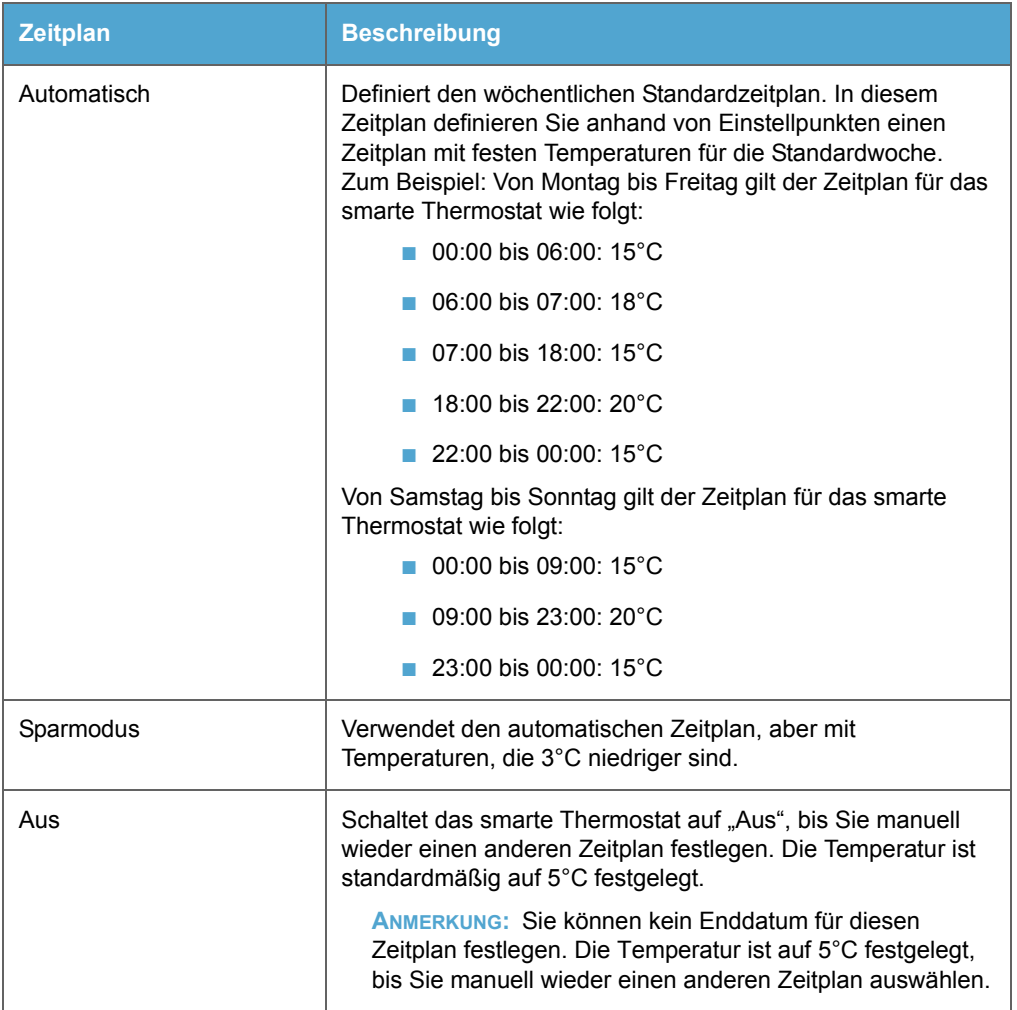

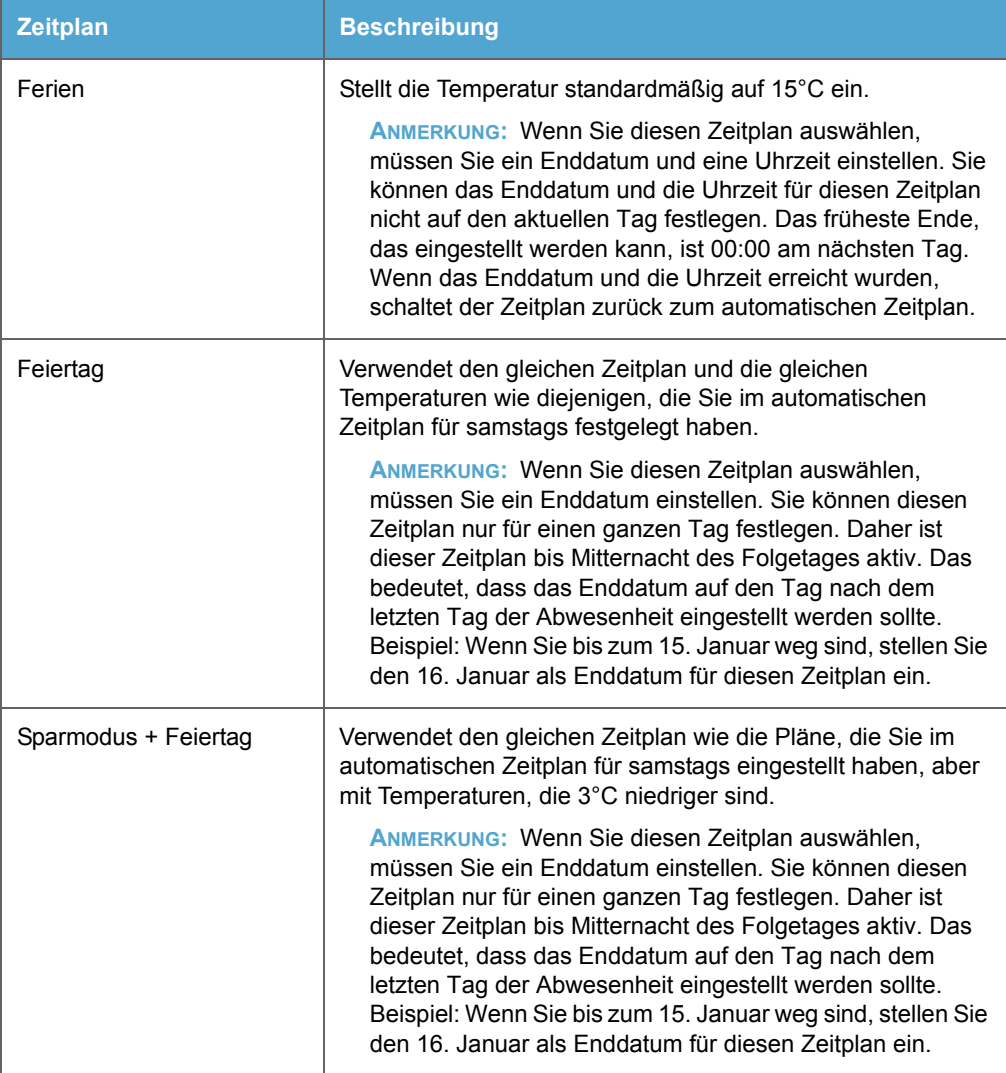

**WICHTIG: Sie können jeden Zeitplan separat für jedes vorhandene smarte Thermostat definieren, aber Sie müssen den gleichen Zeitplan auf alle Thermostate anwenden. Beispiel: Wenn Sie ein smartes Thermostat für das Wohnzimmer und eines für das Schlafzimmer konfiguriert haben, können Sie den automatischen Zeitplan für das Wohnzimmer auf 20°C und auf 16°C für das Schlafzimmer definieren. Dann können Sie den automatischen Zeitplan auf beide Thermostate anwenden. Sie können aber nicht den automatischen Zeitplan auf das smarte Thermostat im Wohnzimmer anwenden und den Sparmodus-Zeitplan auf das smarte Thermostat im Schlafzimmer.**

#### <span id="page-31-0"></span>**5.9 Anwenden eines Zeitplans**

**1** Rufen Sie die Registerkarte **Netzwerk** auf und wählen Sie **Gruppen > Alle Geräte**.

**ANMERKUNG:** Sie können einen Überblick über alle aktiven Thermostate im Abschnitt **Thermostate** sehen. Unter dem Namen des Thermostats können Sie sehen, in welchem Zeitplan sich die Thermostate derzeit befinden.

- **2** Klicken Sie auf den Namen des Zeitplans.
- **3** Wählen Sie den Zeitplan, den Sie übernehmen möchten.

**WICHTIG: Sie können nur einen Zeitplan für alle Thermostate übernehmen.**

**4** Klicken Sie auf **Speichern**.

#### <span id="page-31-1"></span>**5.10 Bearbeiten eines Zeitplans**

Der Zeitplan ist standardmäßig auf **Automatisch** festgelegt. Um den Zeitplan zu personalisieren, müssen Sie die Zeiträume auswählen, die Sie als Einstellpunkt festlegen möchten.

**1** Rufen Sie die Registerkarte **Zeitpläne** auf und wählen Sie **Thermostate > [Name des Thermostats]** in der Spalte links.

**ANMERKUNG:** Der Zeitplan, den Sie dort sehen und bearbeiten, ist der Zeitplan **Automatisch**.

**2** Ziehen Sie Ihre Maus über die Tabelle, um festzulegen, wann Sie einen Einstellpunkt festlegen möchten.

**BEISPIEL:** Wählen Sie Abende für alle Wochentage.

**WICHTIG: Sie können bis zu 28 Einstellpunkte pro Tag konfigurieren.**

**3** Überprüfen Sie in dem angezeigten Dialogfeld, ob der ausgewählte Zeitraum korrekt ist, und wählen Sie die Temperatur, die Sie für diesen Einstellpunkt festlegen möchten.

**BEISPIEL:** Wählen Sie 21°C für den Zeitraum von Montag bis Freitag zwischen 17:00 und 00:00.

- **4** Klicken Sie auf **Speichern**.
- **5** Wiederholen Sie die Schritte 2 bis 4, bis Sie den Zeitplan vervollständigt haben.
- **6** Klicken Sie auf **Speichern**.

#### <span id="page-33-1"></span><span id="page-33-0"></span>**6.1 Berechnen des aktuellen Verbrauchs eines Geräts**

Um herauszufinden, wie viel Strom ein Gerät an einem bestimmten Punkt verbraucht, können Sie den aktuellen Verbrauch anzeigen.

- **1** Rufen Sie die Registerkarte **Netzwerk** auf und wählen Sie **Gruppen > Alle Geräte**.
- **2** Klicken Sie auf Aktualisieren **&** in der Spalte Aktuelle Leistung neben dem Gerät, für das Sie den aktuellen Verbrauch aufrufen möchten.

**TIPP:** Klicken Sie auf **Alle aktualisieren** neben **Alle Geräte**, um den aktuellen Verbrauch aller Geräte anzuzeigen.

**ANMERKUNG:** Es kann bis zu 15 Minuten dauern, bis der aktuelle Verbrauch sichtbar ist.

**3** Um den aktuellen Verbrauch in Diagrammform anzuzeigen, klicken Sie auf **Diagramm** 

<span id="page-33-3"></span>**ANMERKUNG:** Das Diagramm wird automatisch alle 5 Sekunden aktualisiert.

#### <span id="page-33-2"></span>**6.2 Exportieren des Verbrauchs der Geräte**

- **1** Rufen Sie die Registerkarte **Diagramme** auf und wählen Sie **Allgemein > Neuen Export starten**.
- **2** Wählen Sie im Feld **Datum** den Zeitraum, für den Sie einen Export erstellen möchten.
- **3** Wählen Sie das Netzwerk, für das Sie den Export erstellen möchten.
- **4** Klicken Sie auf **Export**.
- **5** Rufen Sie die Registerkarte **Meldungen** auf und laden Sie die Datei herunter.

### <span id="page-34-1"></span><span id="page-34-0"></span>**7.1 Hinweis zum Hinzufügen von Tarifen**

Durch das Hinzufügen Ihres aktuellen Tarifs können Sie berechnen, wie viel Sie durch die Verwendung der WSW Smart Box sparen.

### <span id="page-34-2"></span>**7.2 Ändern des Standardtarifs**

- **1** Rufen Sie die Seite **Tarife** auf und wählen Sie **Tarife > Standard**.
- **2** Füllen Sie die folgenden Felder aus:
	- Zählerart: Um welchen Zähler handelt es sich: Strom oder Gas?
	- Name: Sie können dem Standardtarif nach Wunsch einen anderen Namen geben.
	- **Preis €/kWh**: Der Strompreis pro Kilowattstunde. Beispiel: 0,2061 €/kWh.
	- **CO2 kg/kWh**: Die CO2-Emissionen, ausgedrückt in Kilogramm pro Kilowattstunde. Beispiel: 0,3766 kg/kWh.
- **3** Füllen Sie die folgenden Felder aus, wenn sie zutreffen:
	- Von: Der Zeitraum, ab dem Sie diesen Tarif verwenden werden.

**ANMERKUNG:** Das Startdatum kann nicht in der Vergangenheit liegen.

- **Bis: Der Zeitraum, bis zu dem Sie diesen Tarif verwenden werden.**
- **4** Aktivieren Sie **Aktiv**, um zu zeigen, dass dieser Tarif jetzt gilt.
- **5** Klicken Sie auf **Speichern**.

Eine Tabelle mit einer Wochenübersicht wird angezeigt, die den gesamten Tarif enthält.

**6** Wenn Sie hohe und niedrige Tarife (HT und NT) verwenden, klicken Sie auf **Eine neue Ausnahme hinzufügen**.

**ANMERKUNG:** Der hohe Tarif (HT) wird als Standard von Montag bis Freitag zwischen 7 Uhr morgens und 11 Uhr abends berechnet.

**7** Geben Sie die erforderlichen Werte in die Spalten ein.

**BEISPIEL:** Sie haben bereits einen Plan für einen niedrigen Tarif (NT) eingegeben, aber Sie müssen noch den teureren Plan für den hohen Tarif (HT) eingeben. Geben Sie die folgenden Werte ein:

- **Name: Hoher Tarif (HT)**
- Zeitraum: Wochentage
- **Von**: 07:00
- **Bis**: 23:00
- **Preis**: 0,2264 €/kWh
- **8** Klicken Sie auf Speichern

#### <span id="page-35-0"></span>**7.3 Hinzufügen eines neuen Tarifs**

- **1** Rufen Sie die Registerkarte **Tarife** auf und klicken Sie auf **Einen neuen Tarif hinzufügen**.
- **2** Füllen Sie die folgenden Felder aus:
	- **Zählerart: Strom oder Gas?**
	- **Name: Der Name, den Sie dem Tarif geben möchten.**
	- **Preis €/kWh**: Der Strompreis pro Kilowattstunde. Beispiel: 0,2061 €/kWh.
	- CO2 kg/kWh: Die CO2-Emissionen, ausgedrückt in Kilogramm pro Kilowattstunde. Beispiel: 0,3766 kg/kWh.
- **3** Füllen Sie die folgenden Felder aus, wenn sie zutreffen:
	- Von: Der Zeitraum, ab dem Sie diesen Tarif verwenden werden.

**ANMERKUNG:** Das Startdatum kann nicht in der Vergangenheit liegen.

- Bis: Der Zeitraum, bis zu dem Sie diesen Tarif verwenden werden.
- **4** Aktivieren Sie **Aktiv**, um zu zeigen, dass dieser Tarif jetzt gilt.
- **5** Klicken Sie auf **Speichern**.

Eine Tabelle mit einer Wochenübersicht wird angezeigt, die den gesamten Tarif enthält.

**6** Wenn Sie hohe und niedrige Tarife (HT und NT) verwenden, klicken Sie auf **Eine neue Ausnahme hinzufügen**.

**ANMERKUNG:** Der hohe Tarif (HT) wird als Standard von Montag bis Freitag zwischen 7 Uhr morgens und 11 Uhr abends berechnet.

**7** Geben Sie die erforderlichen Werte in die Spalten ein.

**BEISPIEL:** Sie haben bereits einen Plan für einen niedrigen Tarif (NT) eingegeben, aber Sie müssen noch den teureren Plan für den hohen Tarif (HT) eingeben. Geben Sie die folgenden Werte ein:

- **Name: Hoher Tarif (HT)**
- Zeitraum: Wochentage
- **Von**: 07:00
- **Bis**: 23:00
- **Preis**: 0,2264 €/kWh
- **8** Klicken Sie auf Speichern

#### <span id="page-36-0"></span>**7.4 Entfernen eines Tarifs**

- **1** Rufen Sie die Seite **Zeitpläne** auf und wählen Sie **Tarife > [Der Tarif, den Sie entfernen möchten]**.
- **2** Klicken Sie auf **Löschen**.
- **3** Klicken Sie auf **Ja**, um zu bestätigen, dass Sie diesen Tarif entfernen möchten.

### <span id="page-37-0"></span>**7.5 Berechnen der voraussichtlichen Kosteneinsparungen**

Um die voraussichtlichen Kosteneinsparungen berechnen zu können, müssen Sie:

- einen Tarif hinzugefügt haben; siehe ["Hinzufügen eines neuen Tarifs" auf Seite 36.](#page-35-0)
- ein Programm erstellt haben; siehe ["Einen Zeitplan erstellen" auf Seite 22.](#page-21-2)

Auf der Basis dieser Details berechnet die WSW Smart Box, wie viel Sie sparen, wenn Sie konsistent den gewählten Tarif verwenden.

- **1** Rufen Sie die Seite **Zeitpläne** auf und wählen Sie **Allgemein > Einsparungen simulieren**.
- **2** Wählen Sie Folgendes:
	- **Zeitpläne**
	- **Tarif**
	- Anschluss, Gruppe oder Raum
- **3** Klicken Sie auf **Berechnen**.

Die wöchentlichen oder jährlichen Einsparungen, die Sie durch den gewählten Zeitplan erzielen können, werden unten im Bildschirm angezeigt.

### <span id="page-38-1"></span><span id="page-38-0"></span>**8.1 Lesen der Meldungen**

Wenn Sie Meldungen empfangen, wird die Anzahl der Meldungen auf der Registerkarte **Meldungen** angezeigt.

**1** Rufen Sie die Registerkarte **Meldungen** auf.

Sie sehen eine Übersicht aller Meldungen. Die aktuellsten Meldungen werden oben angezeigt.

**2** Wenn die Meldung einen Export enthält, klicken Sie auf den Link in der Meldung, um die exportierten Daten herunterzuladen.

Zum Exportieren von Daten siehe:

■ ["Exportieren des Verbrauchs der Geräte" auf Seite 34](#page-33-3)

Die Meldungen bleiben auf der Registerkarte **Meldungen** immer sichtbar. Wenn Sie sie nicht mehr sehen möchten, sollten Sie Ihre Meldungen löschen; siehe ["Löschen von Meldungen"](#page-38-2)  [auf Seite 39](#page-38-2). Sie können Ihre Meldungen nicht archivieren.

#### <span id="page-38-2"></span>**8.2 Löschen von Meldungen**

- **1** Rufen Sie die Registerkarte **Meldungen** auf.
- **2** Führen Sie einen der folgenden Schritte aus:

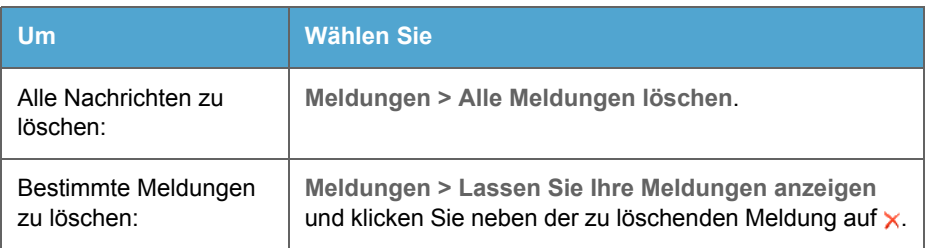

#### <span id="page-39-0"></span>**8.3 Einstellen der Meldungen für einen unerwarteten Verbrauch**

Wenn Sie möchten, können Sie sich informieren lassen, wenn ein smarter Stecker, ein Raum oder eine Gruppe über einen bestimmten Zeitraum mehr Energie als normal verbraucht oder auch, wenn dort kein Strom mehr verbraucht wird.

**Beispiel**: Wenn die Tiefkühltruhe nicht korrekt geschlossen ist, verbraucht sie mehr Energie als wenn sie ordnungsgemäß geschlossen ist.

- **1** Rufen Sie die Registerkarte **Meldungen** auf und klicken Sie auf **Unerwarteten Verbrauch hinzufügen** unter **Unerwarteter Verbrauch**.
- **2** Wählen Sie eine Datei oder eine neue Vorlage aus der Liste aus und klicken Sie auf **Weiter**.
- **3** Füllen Sie die erforderlichen Felder aus und klicken Sie auf **Weiter**.
- **4** Wählen Sie die relevanten Messgeräte aus und klicken Sie auf **Weiter**.
- **5** Klicken Sie und ziehen Sie die Maus über die Tabelle, um einen Rahmen um die Tage und Zeiten zu ziehen, für die Sie eine Meldung über einen unerwarteten Verbrauch erhalten möchten.
- **6** Geben Sie in dem Dialogfeld, das angezeigt wird, die Umstände an, unter denen Sie eine Meldung erhalten möchten:
	- **Deaktiviert**
	- **Benachrichtigung für einen Wert >= X**
	- **Benachrichtigung für einen Wert <= X**

**ANMERKUNG:** Geben Sie für die beiden letzten Optionen auch den Schwellenwert ein und wie lang dieser auftreten soll, bevor Sie eine Meldung empfangen.

- **7** Klicken Sie auf **Speichern**.
- **8** Klicken Sie auf **Weiter**.
- **9** Wählen Sie, welcher Empfänger die Meldungen erhalten soll, und klicken Sie auf **Speichern**.

### <span id="page-40-0"></span>**8.4 Hinzufügen von Empfängern**

- **1** Rufen Sie die Registerkarte **Meldungen** auf und wählen Sie **Adressbuch > Bearbeiten**.
- **2** Klicken Sie in dem Dialogfeld, das angezeigt wird, auf **Hinzufügen**.
- **3** Geben Sie die erforderlichen Informationen ein.
- **4** Klicken Sie auf **Speichern**.

Der hinzugefügte Empfänger wird in der Tabelle der Empfänger angezeigt.

**5** Klicken Sie auf Schließen (x), um das Dialogfeld zu schließen.

#### <span id="page-40-1"></span>**8.5 Bearbeiten der Empfänger**

- **1** Rufen Sie die Registerkarte **Meldungen** auf und wählen Sie **Adressbuch > Bearbeiten**.
- **2** Klicken Sie in dem Dialogfeld, das angezeigt wird, neben dem zu bearbeitenden Kontakt auf **Bearbeiten** .
- **3** Nehmen Sie alle notwendigen Änderungen vor.
- **4** Klicken Sie auf Speichern
- **5** Klicken Sie auf Schließen (x), um das Dialogfeld zu schließen.

### <span id="page-40-2"></span>**8.6 Löschen von Empfängern**

- **1** Rufen Sie die Registerkarte **Meldungen** auf und wählen Sie **Adressbuch > Bearbeiten**.
- **2** Klicken Sie in dem Dialogfeld, das angezeigt wird, neben dem Kontakt, den Sie löschen möchten, auf  $\times$ .
- **3** Klicken Sie zur Bestätigung auf **OK**.
- **4** Klicken Sie auf **Schließen** , um das Dialogfeld zu schließen.

## <span id="page-41-0"></span>**9 Persönliche Einstellungen**

### <span id="page-41-1"></span>**9.1 Ändern der Sprache**

- Klicken Sie auf **Mein Profil** oben rechts.
- Klicken Sie auf **Bearbeiten** auf der Registerkarte **Persönliche Daten**.
- Wählen Sie im Feld **Sprache** die Sprache, die Sie verwenden möchten.
- Klicken Sie auf **Speichern**.

### <span id="page-41-2"></span>**9.2 Ändern der E-Mail-Adresse**

- Klicken Sie auf **Mein Profil** oben rechts.
- Klicken Sie auf **Bearbeiten** auf der Registerkarte **Persönliche Daten**.
- Geben Sie die E-Mail-Adresse, unter der Sie nun die Benachrichtigungen empfangen möchten, im Feld **E-Mail-Adresse** ein.

**ANMERKUNG:** Sie können auch eine zweite E-Mail-Adresse eingeben, wenn Sie das möchten. Dazu füllen Sie das Feld **Alternative E-Mail-Adresse** aus.

Klicken Sie auf **Speichern**.

### <span id="page-41-3"></span>**9.3 Ändern der Mobiltelefonnummer**

- Klicken Sie auf **Mein Profil** oben rechts.
- Klicken Sie auf **Bearbeiten** auf der Registerkarte **Persönliche Daten**.
- Geben Sie die Mobiltelefonnummer, die Sie ab jetzt zum Empfang von Benachrichtigungen verwenden möchten, in das Feld **Mobil** ein.
- Klicken Sie auf **Speichern**.

#### <span id="page-41-4"></span>**9.4 Ändern der Adresse**

- Klicken Sie auf **Mein Profil** oben rechts.
- Klicken Sie auf der Registerkarte **Adresse** auf **Bearbeiten**.
- Geben Sie Ihre Adresse ein.
- Klicken Sie auf **Speichern**.

## **9 Persönliche Einstellungen**

### <span id="page-42-0"></span>**9.5 Ändern der Benachrichtigungseinstellungen**

- **1** Klicken Sie auf **Mein Profil** oben rechts.
- **2** Klicken Sie auf der Registerkarte **Benachrichtigungen** auf **Bearbeiten**.
- **3** Legen Sie fest, wie Sie die Benachrichtigungen empfangen möchten:
	- **Textnachricht (SMS)**
	- **E-Mail**

**ANMERKUNG:** Sie können nach Wunsch auch beide Kontrollkästchen aktivieren.

**4** Klicken Sie auf **Speichern**.

### <span id="page-42-1"></span>**9.6 Ändern des Gateway-Namens**

Wenn Sie Ihr Gateway registrieren, erhält es automatisch den Namen FP[MAC-Adresse des Gateways]. Dieser Name wird in der SMS verwendet, die Sie erhalten, wenn das Gateway offline ist und wenn Sie eine SMS-Benachrichtigung dafür eingerichtet haben. Sie können diesen Namen nach Wunsch ändern.

- **1** Klicken Sie oben im Bildschirm auf **Netzwerk**.
- **2** Klicken Sie auf **Allgemein** und dann auf **Netzwerkeinstellungen** im Menü links.
- **3** Klicken Sie unter **Details Gateway** auf **Details bearbeiten**.
- **4** Geben Sie den neuen Namen im Feld **Gateway Name** ein.

**ANMERKUNG:** Dieses Feld darf nicht leer bleiben.

**5** Klicken Sie auf **Speichern**.

#### <span id="page-42-2"></span>**9.7 Empfangen einer Warnmeldung, wenn das Gateway offline ist**

- **1** Klicken Sie oben im Bildschirm auf **Netzwerk**.
- **2** Klicken Sie auf **Allgemein** und dann auf **Netzwerkeinstellungen** im Menü links.
- **3** Klicken Sie unter **Details Gateway** auf **Details bearbeiten**.

# **9 Persönliche Einstellungen**

- Aktivieren Sie das Kontrollkästchen **Ich möchte benachrichtigt werden, wenn das Gateway offline ist**.
- Verwenden Sie das Dropdown-Menü, um auszuwählen, wie lang das Gateway offline sein soll, bevor Sie eine Warnung erhalten.
- Klicken Sie auf **Speichern**.

### <span id="page-43-0"></span>**9.8 Einstellen der Zeitzone**

- Klicken Sie oben im Bildschirm auf **Netzwerk**.
- Klicken Sie auf **Allgemein** und dann auf **Netzwerkeinstellungen** im Menü links.
- Klicken Sie unter **Details Gateway** auf **Details bearbeiten**.
- Wählen Sie Ihre Zeitzone aus der Dropdown-Liste **Zeitzone** aus.
- Klicken Sie auf **Speichern**.

<span id="page-44-0"></span>Über die WSW Smart Box-App für Smartphones und Tablets können Sie WSW Smart Box überall verwenden, um:

- Ihre smarten Stecker ein- und auszuschalten
- den Status der Geräte zu überprüfen
- den aktuellen und durchschnittlichen Energieverbrauch der Geräte zu überprüfen
- die Temperaturen Ihrer Heizung zu regeln oder ein Heizprogramm zu aktivieren
- die Diagramme mit dem aktuellen und durchschnittlichen Verbrauch pro Tag, Monat oder Jahr anzuzeigen.

#### <span id="page-44-1"></span>**10.1 Installieren der WSW Smart Box-App**

**1** Gehen Sie, abhängig vom Betriebssystem, wie folgt vor:

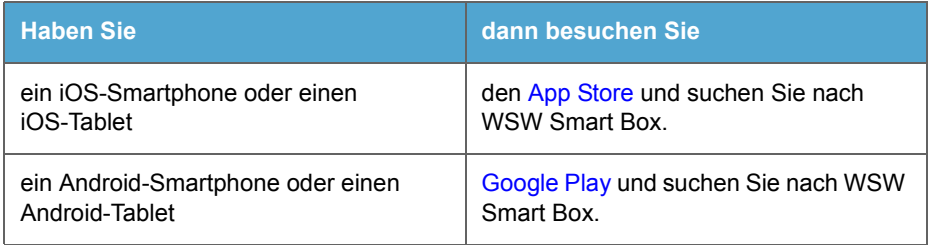

- **2** Installieren Sie die App.
- **3** Melden Sie sich in der App mit den gleichen Benutzerdaten wie im WSW Smart Box-Portal an.

# <span id="page-45-0"></span>**11 Fehlersuche**

### <span id="page-45-1"></span>**11.1 Gateway**

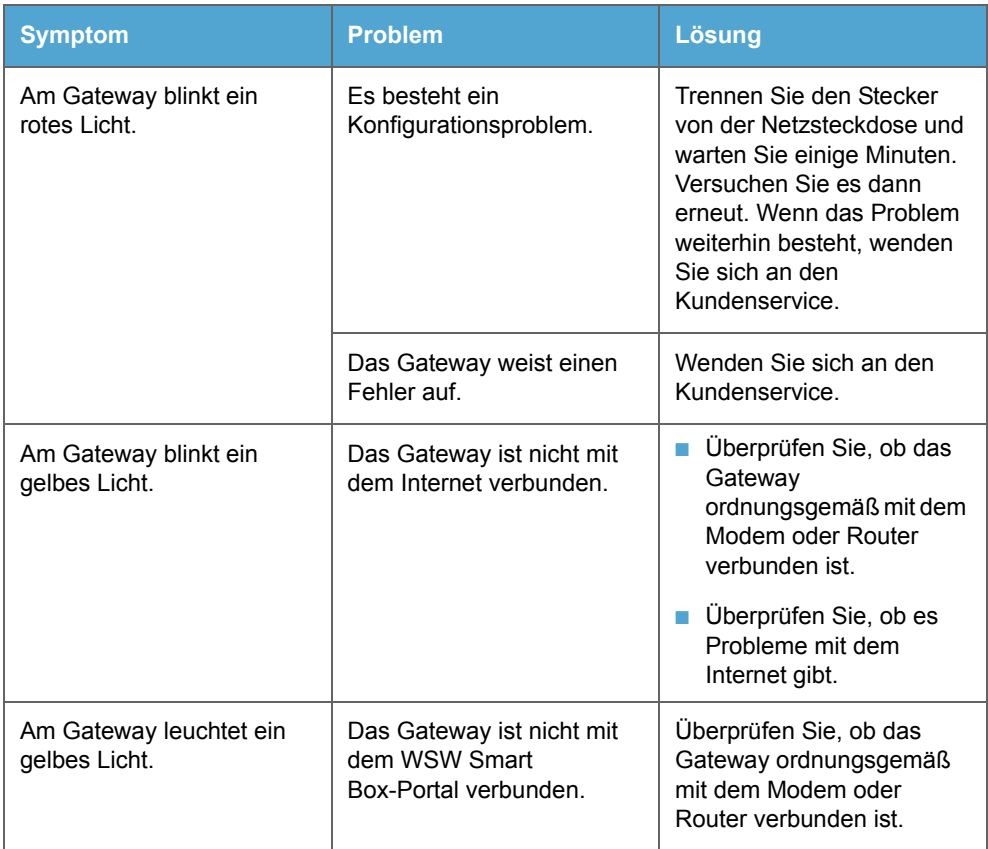

### <span id="page-46-0"></span>**11.2 Drahtloses Internet**

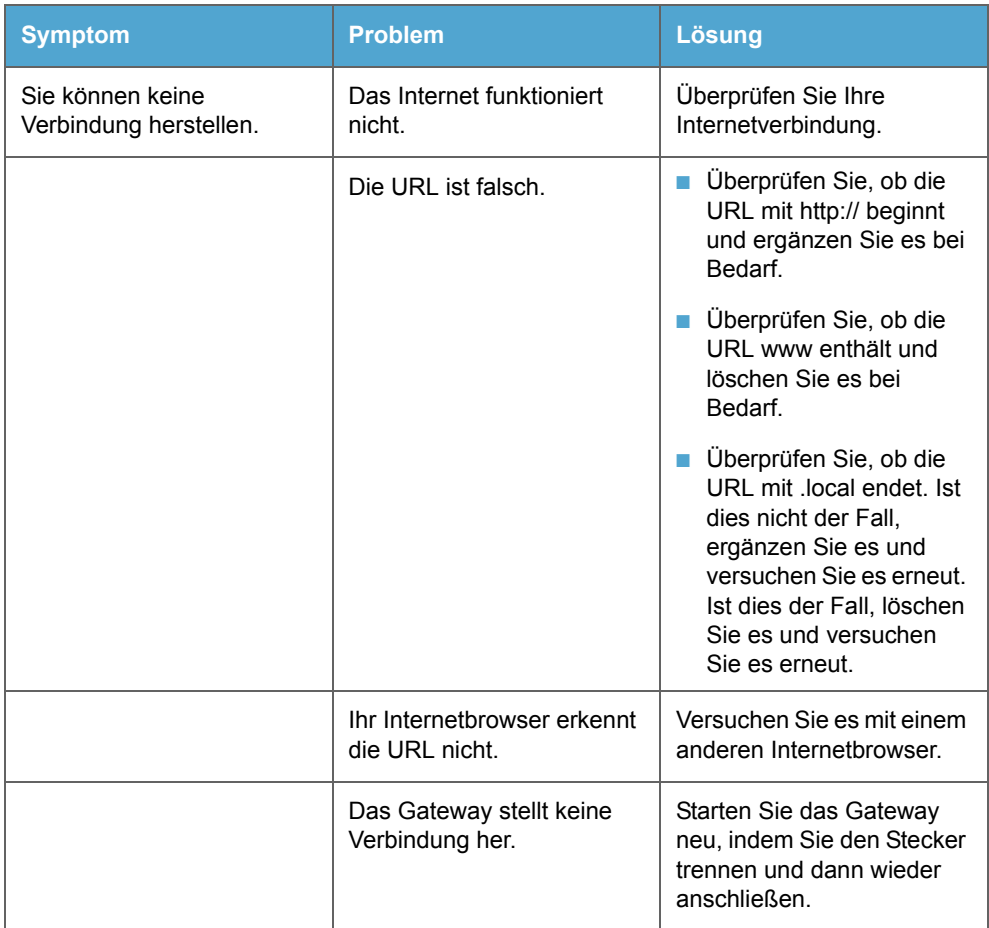

# **11 Fehlersuche**

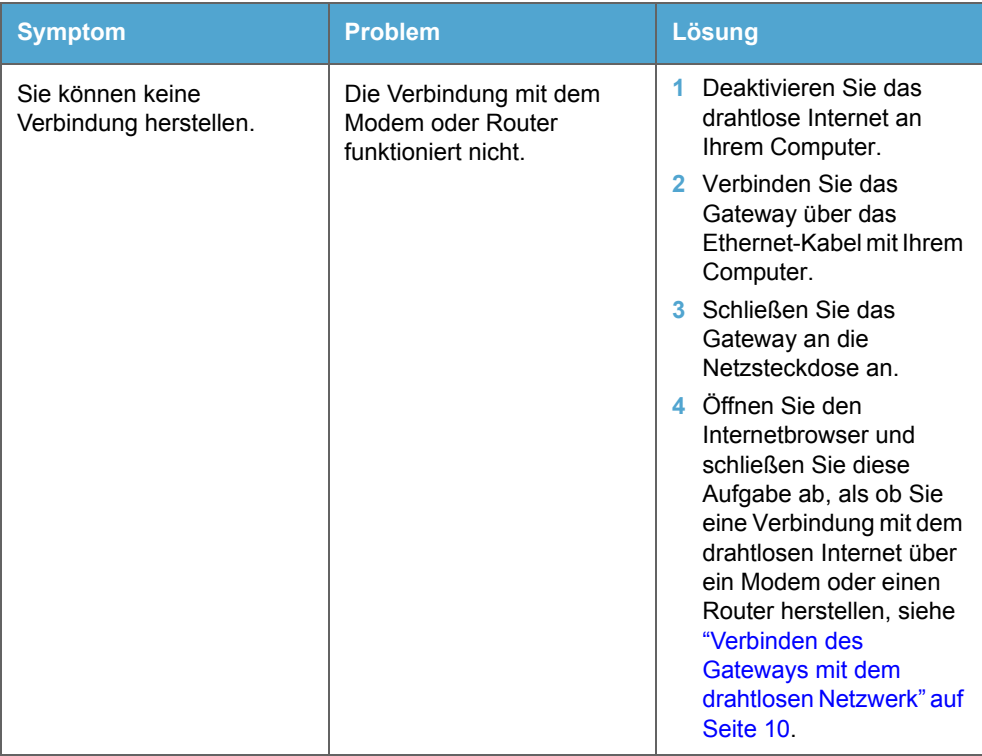

<span id="page-48-0"></span>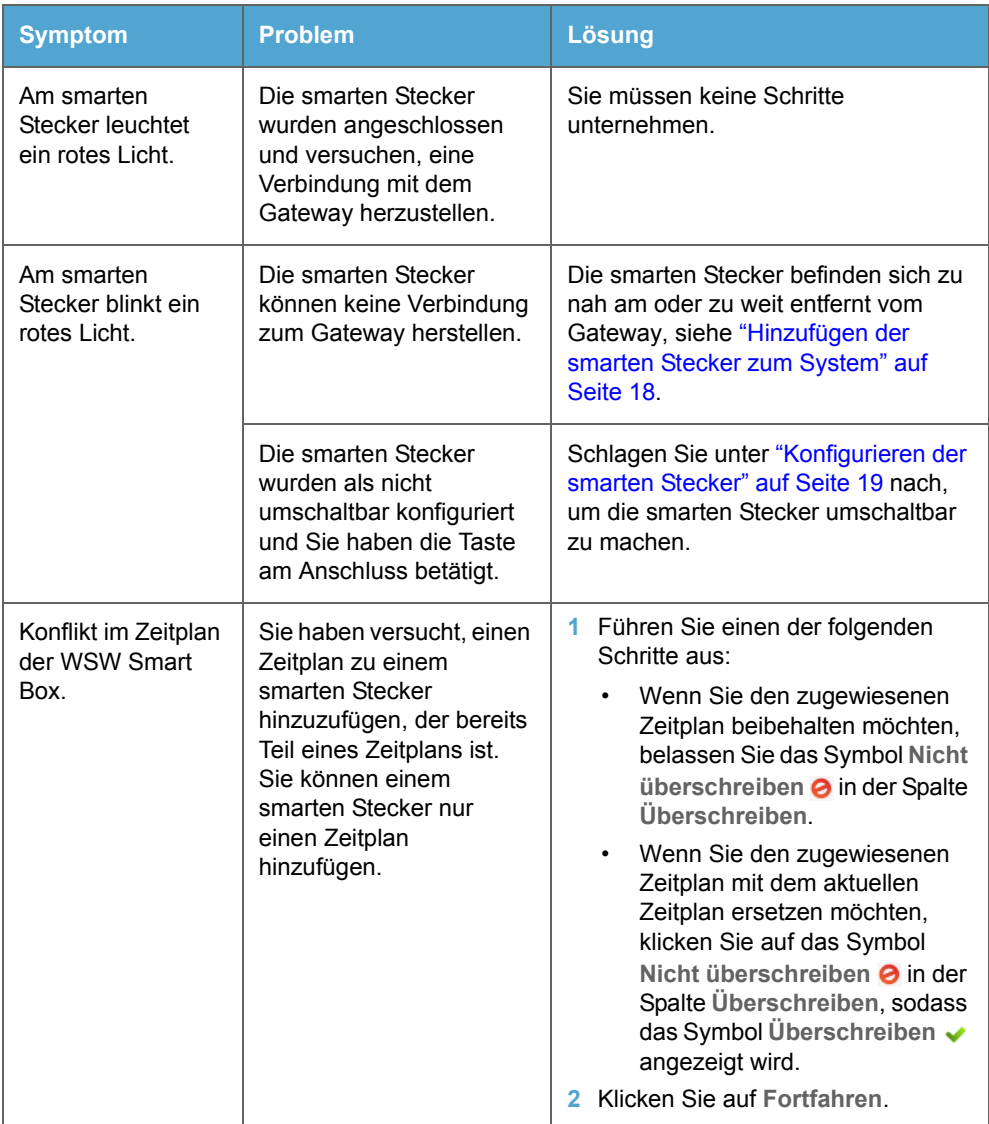

# **11 Fehlersuche**

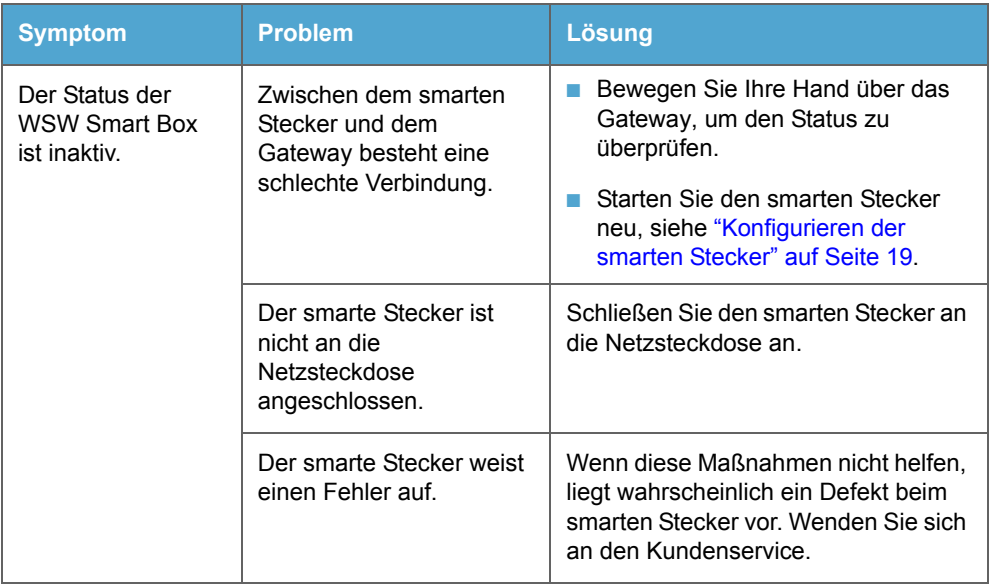

<span id="page-50-0"></span>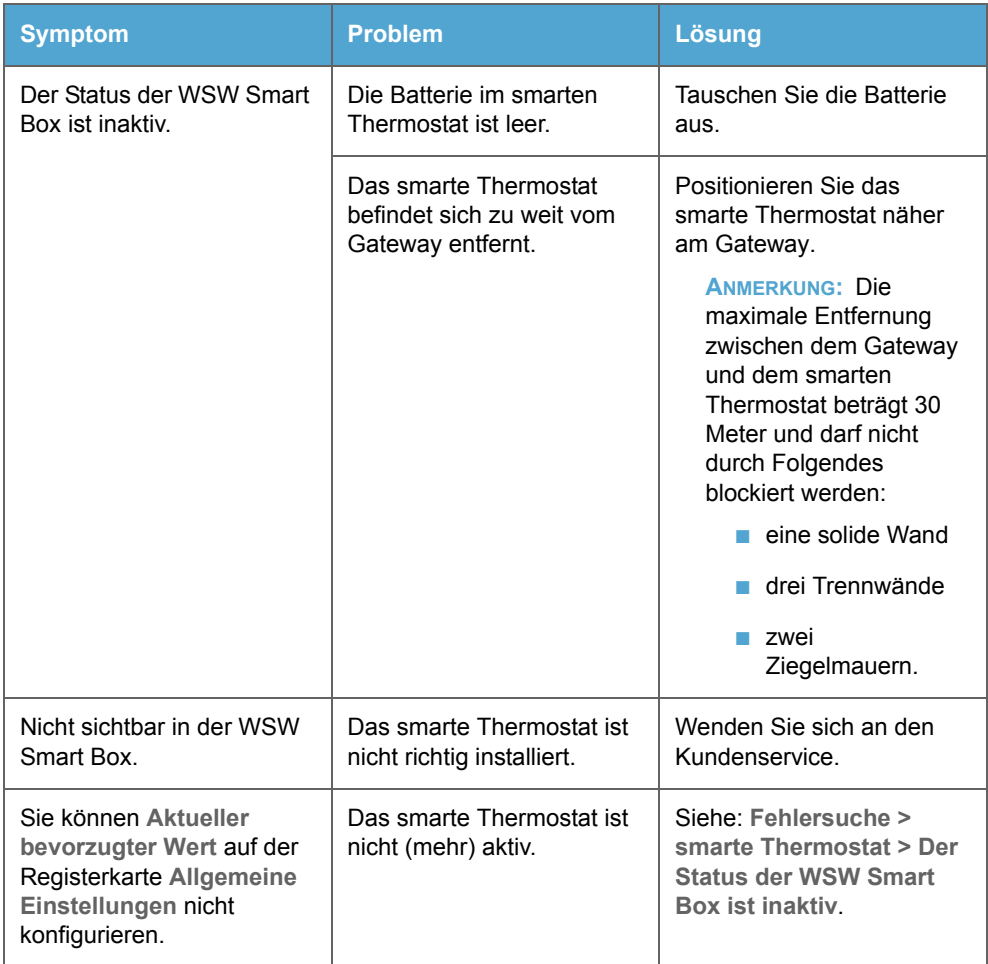

### <span id="page-51-0"></span>**11.5 Meldungen**

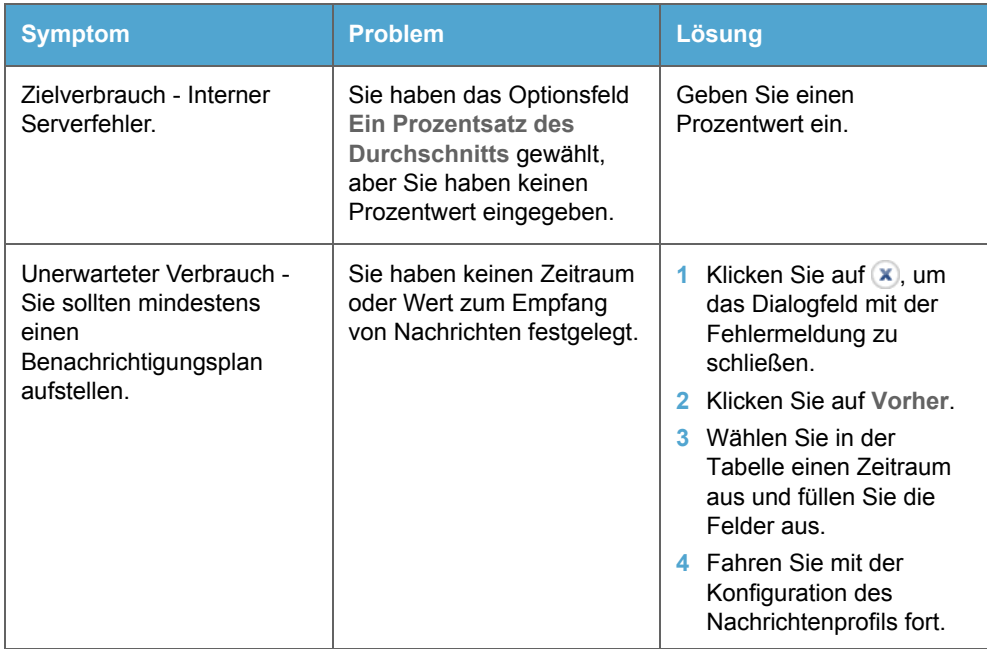

### <span id="page-51-1"></span>**11.6 Kundenservice**

Sie finden keine Lösung für Ihr Problem? Rufen Sie uns unter 0202 569-5111 an oder schicken Sie uns eine E-Mail mit Ihrem Problem an [smartbox@wsw-online.de](mailto:smartbox@wsw-online.de).